# **Ferguson i300**

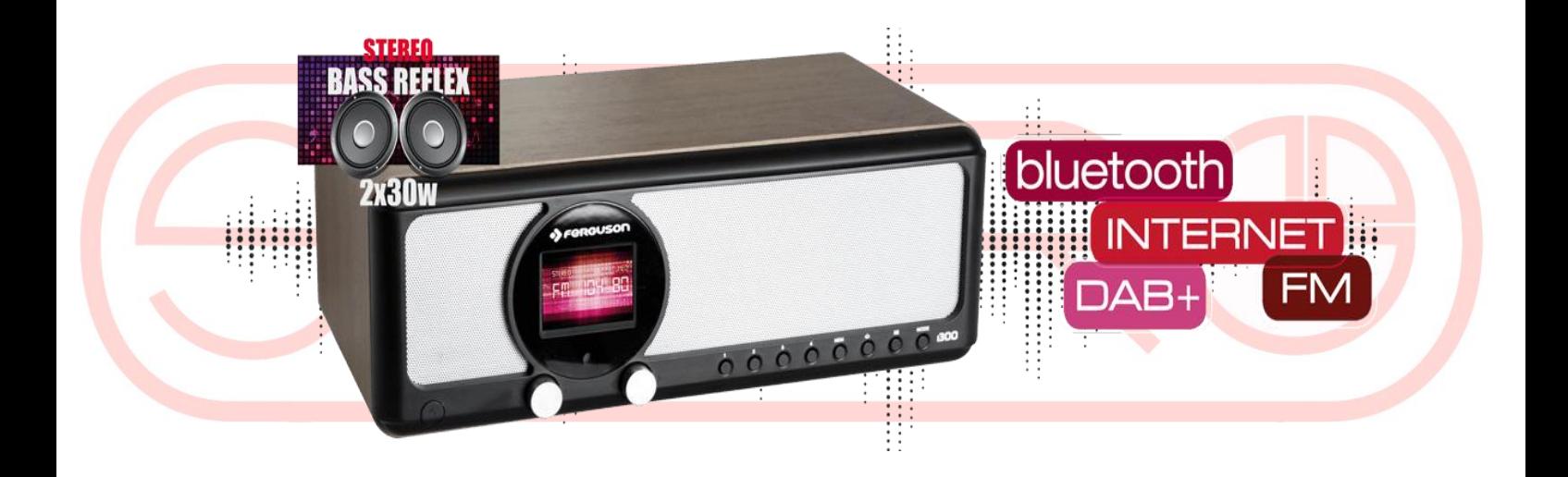

# **O NÁVODU**

Ferguson Sp. z o.o. vynaložila veškeré úsilí, aby zajistila nejaktuálnější informace o svých produktech. Ferguson Sp. z o.o. neuděluje jakoukoliv záruku, pokud není dodržen obsah tohoto návodu k obsluze a odmítá jakékoli předpokládané záruky týkající se tržní hodnoty nebo vhodnosti pro specifické účely. Informace obsažené v tomto dokumentu jsou instrukce, které mají umožnit správné používání a údržbu zařízení.

Ferguson Sp. z o.o. si vyhrazuje právo provést změny, nebo překlady v návodu k použití bez předchozího oznámení. Z tohoto důvodu doporučujeme pravidelně navštěvovat naše webové stránky s cílem získat nejnovější informace.

# **ZNAČKY**

Nebezpečí úrazu elektrickým proudem – neotevírat.

Toto oznámení varuje uživatele, aby otevření krytu přijímače. Kryt může být otevřen pouze autorizovaným servisním technikem.

Symbol přeškrtnuté popelnice, znamená to, že se na výrobek vztahuje evropská směrnice 2002/96 / ES. Informujte se o místním třídění odpadu pro elektrické a elektronické produkty.

Postupujte podle místních pravidel a nelikvidujte staré výrobky spolu s běžným domácím odpadem.

Správná likvidace starého výrobku pomáhá předcházet možným negativním dopadům na životní prostředí a lidské zdraví.

Výrobek obsahuje baterie podléhající Evropské směrnici 2006/66 / EC, které nelze odkládat do běžného komunálního odpadu. Prosím informujte se o místních pravidlech o odděleném sběru baterií, neboť správná likvidace pomáhá, aby se zabránilo negativní důsledky pro dopad na životní prostředí a lidské zdraví.

Tento výrobek je navržen a vyroben z vysoce kvalitních materiálů a komponentů, které mohou být recyklovatelné.

logo CE.

Toto logo informuje, že přijímač je v souladu s podmínkou směrnice 2004/108 / EC pokud jde o dodržování ze strany členských států, předpisů o elektromagnetické kompatibilitě a s podmínkami směrnic 2006/95 / ES týkající se dodržování státních předpisů o nízkém elektrickém napětí a bezpečnosti s ohledem na manipulaci a provoz elektrických zařízení.

R & TTE tímto Ferguson Sp. z o.o., prohlašuje, že zařízení je ve shodě se základními požadavky a další příslušná ustanovení směrnice 1999/5 / EC. Naleznete Prohlášení o shodě na www.deklaracje.ferguson.pl

Tento výrobek byl navržen, testován a vyroben podle evropské R & TTE Směrnice 1999/5 / ES. Dvojitá izolace logo.

Toto logo informuje, že toto zařízení je elektricky bezpečné zařízení, za předpokladu, že se používá v souladu s doporučením v tomto návodu týkající se bezpečnosti.

Je-li toto logo připojeno k výrobku, znamená to, že finanční příspěvek byl zaplacen příslušnému celostátnímu sběru a recyklace systému.

Před zapnutím

Zkontrolujte síťové připojení

Před použitím přístroje, je potřeba zkontrolovat tyto požadavky:

- širokopásmové připojení v kombinaci s bezdrátovým přístupovým bodem, router nebo podobné síťové zařízení.

- síť musí podporovat WiFi (802.11b / g / n) bezdrátové spojení.

- PC nebo chytrý telefon se sítí připraveno. Tato síť musí být stejná jako vybavení zařízení.

#### **Bezpečnostní opatření**

- Neupusťte zařízení a nevystavujte jej kapalinám, vlhkosti nebo vlhkosti vzduchu. To by mohlo vést k poškození zařízení.

- Pokud je přístroj přenesen z chladného prostředí do teplejšího, nechte ho přizpůsobit se nové teplotě, než začnete ovládat zařízení.

V opačném případě by mohlo dojít ke kondenzaci, a to může způsobit poruchy v zařízení. - nepracujte se zařízením v prašném prostředí, prach může poškodit elektronické komponenty interiéru a vést k poruchám v přístroji.

 chraňte zařízení před silnými vibracemi a umístěte jej na stabilní povrch. Nepokoušejte se demontovat zařízení.

Výstup zásuvky by měl být umístěn v blízkosti zařízení a měl by být jednoduše přístupný. Nikdy se nedotýkejte napájecího kabelu mokrýma rukama.

Zkontrolujte, zda elektrické napětí uvedené na přístroji a jeho zástrčka odpovídá napětí zásuvky. Pokud přístroj nepoužíváte po delší dobu, odpojte jej od napájení vytažením napájecího zdroje. Vyhnete se riziku požáru.

K čištění zařízení nikdy nepoužívejte agresivní nebo silná rozpouštědla která mohou poškodit povrch zařízení. Suchý, měkký hadřík je vhodný, avšak v případě, že zařízení je mimořádně špinavé, může jej otřít mírně vlhkým hadříkem. Ujistěte se, že je přístroj vypnutý po dobu čištění. Pokud je nutné zařízení kamkoliv zasílat, uložte jej ve svém původním obalu. Uchovávejte obal pro tento účel.

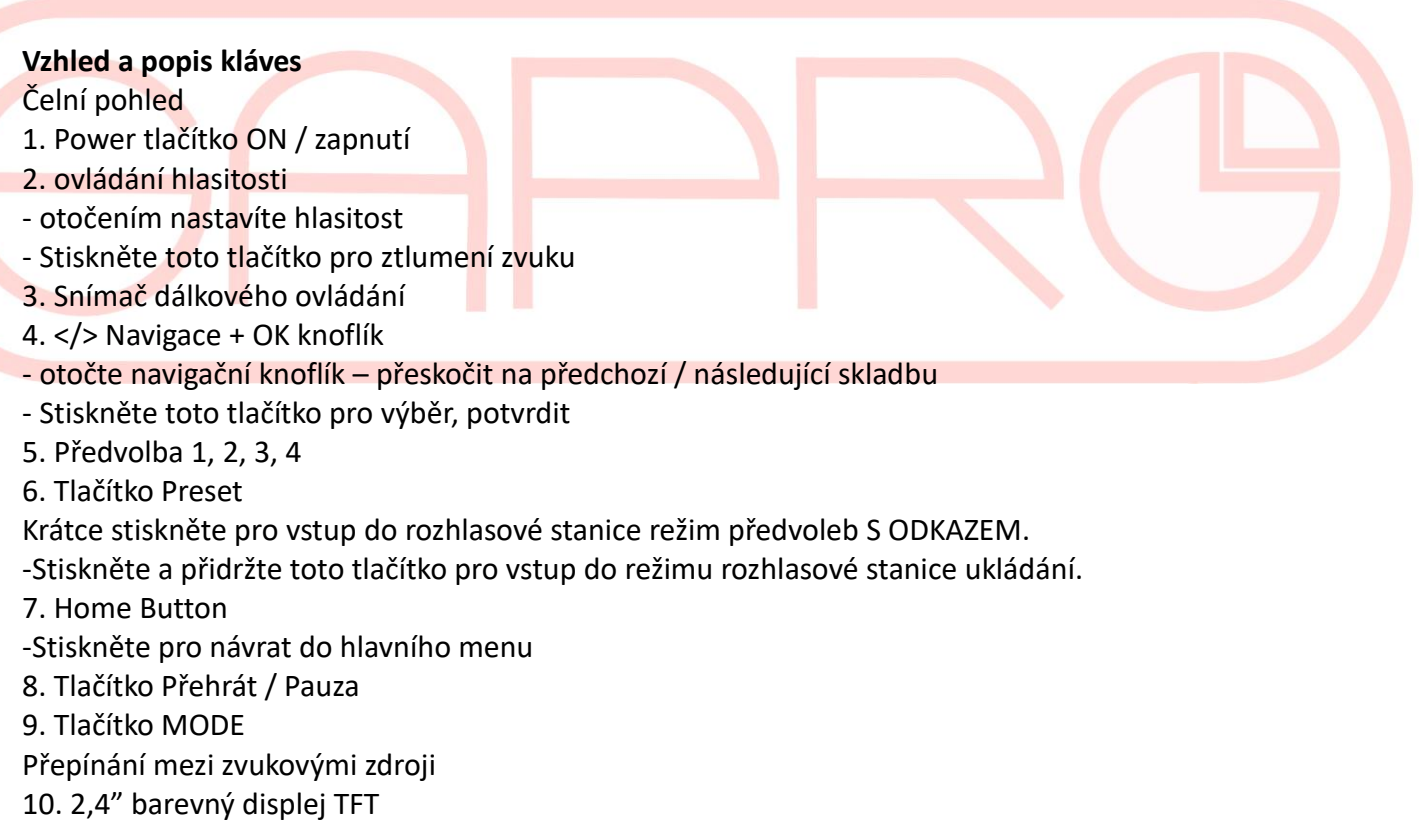

#### **Zadní strana**

- 11. 3,5 mm konektor pro sluchátka
- 12. USB port pro nabíjení pouze externího zařízení (Output: 5V, 1A)
- 13. 3,5 mm Aux-in Jack
- 14. AC zásuvka
- 15. Teleskopická anténa

#### **Dálkový ovladač**

- 1. Power tlačítko ON / zapnutí
- 2. Tlačítko INFO
- 3. Home Button
- -Stiskněte pro návrat do hlavního menu.
- 4. Tlačítko Přehrát / Pauza
- 5. Tlačítko Sleep
- 6. tlačítko
- -Stiskněte pro přeskočení na předchozí stopu
- 7. <Levé kurzorové tlačítko
- 8. Tlačítko OK
- 9. tlačítko
- -Stiskněte pro přechod na následující skladbu
- 10. Tlačítko PRESET
- 11. 0 ~ 9 Vyvolání oblíbené / paměť;
- Vstupní písmena a číslice
- 12. Tlačítko Mute
- 13. Tlačítko PRESET
- 14. Tlačítko MODE
- 15. Tlačítko ALARM
- 16. Tlačítko TIMER
- 17. Tlačítko zvýšení hlasitosti
- 18. ∧ tlačítka nahoru kurzor
- 19.> Pravé kurzorové tlačítko
- 20. ∨ Dolů kurzor
- 21. Tlačítko snížení hlasitosti
- 22. Tlačítko EQ

#### **Vložení / Výměna baterie v dálkovém ovladači**

- Otevřete prostor pro baterie na spodní straně dálkového ovladače.
- Vložte baterie typu AAA / R03 1,5 V. Dávejte pozor na správné polarity (viz spodní část prostoru pro baterie)!
- Zavřete prostor pro baterie.
- V případě, že dálkový ovladač nepoužíváte po delší dobu, prosím vyjměte baterie, aby se zabránilo oxidaci baterie "prosakování".
- VAROVÁNÍ:
- Nevystavujte baterie k intenzivnímu teplu, například slunečnímu světlu, ohni apod. Nebezpečí výbuchu!
- Udržujte baterie mimo dosah dětí.
- Netlačte baterie otevřené.
- Vyhněte se kontaktu s kovovými předměty. (Kroužky, hřebíky, šrouby atd.) Nebezpečí zkratu!
- Zkratem může dojít k přehřátí nebo dokonce vznícení baterií, může to vést ke spálení.
- Pokud dojde k vytečení baterie, nesahejte na tekutinu, může se dostat do očí nebo na kůži.
- Pokud kyselina přijde do styku s očima, důkladně propláchněte čistou vodou a vyhledejte lékařskou pomoc, pokud příznaky přetrvávají.
- Pozor:
- nesmějí být použity různé typy baterií nebo nové a použité baterie najednou.
- Baterie nesmí být likvidovány v odpadu. Prosím přineste použité baterie do příslušných sběrných středisek nebo zpět k prodejci.

#### **Symboly na displeji**

- Připojení se načítá, fungující přístroj
- Není bezdrátové připojení
- Bezdrátové spojení navázáno
- Vyhledávání
- VHF funkce zvolena
- VHF příjem rádia: Mono
- VHF příjem rádia: Stereo
- Funkce AUX zvolena
- reproduktor vypnut
- alarm
- Internetová rozhlasová stanice uložit jako oblíbenou
- FM radio stanice uloženy

#### **1. Začínáme**

#### Obsah:

- 1 x Internetové rádio
- 1 x dálkové ovládání
- 1 x Napájecí kabel
- $\bullet$  1 x 3,5 mm Aux kabel
- 1 x Návod k obsluze

#### **Síť připravena**

- Pro bezdrátové připojení k síti LAN (WLAN):
- Zkontrolujte, zda WLAN LINK / ACT světlo kabelové / bezdrátový přístupový bod nebo
- router je osvětlen. Případné dotazy naleznete v uživatelské příručce.
- Poznámka: WiFi umožňuje přenos dat na krátké vzdálenosti do 20 metrů bez potřeby kabeláže mezi zařízeními. Jakékoli stěny či stropy můžou snížit pevnost připojení WiFi.
- Proto se snažte najít zařízení a / nebo přístupový bod v rámci vzdálenosti, jak je uvedeno výše, a vyhněte se jakékoli překážce mezi dvěmi zařízeními.
- Zapojte napájecí kabel do zásuvky.
- Když je poprvé spuštěno zařízení, systém vás požádá, abyste nastavili jazyk a síťové konfigurace.
	- vyberte "Ano" pro vytvoření připojení k síti.
- zvolte "Yes (WPS)" (pouze pro WPS směrovače). Poté stiskněte tlačítko WPS tlačítko na směrovači.
- Vyberte "Ne", pokud chcete raději poslouchat pozemní stanici nebo používat reproduktor s přístrojem pro externí přehrávání.
- Pokud je zvoleno "Ano", displej přejde do skenování pro připojení k bezdrátové síti
- a krátce nato se objeví seznam dostupných bezdrátových sítí.

Počet barů v bezdrátové síti, symbol před názvem (SSID) znázorňuje relativní sílu signálu sítě. Symbol klíče, kde je uvedeno, že síť je chráněna heslem.

V případě, že přístroj nenajde žádné bezdrátové sítě, "No Wireless Networks" nalezené se objeví na displeji. Změňte svou polohu, pokud je to nutné, a zkontrolujte WLAN router.

Najdete SSID vašeho přístupového bodu v konfiguraci Access Point (router).

Vyberte síť a potvrďte tlačítkem OK. Pokud je váš WLAN chráněn heslem, budete vyzváni k zadání hesla.

Zadání hesla provedete pomocí čísel nebo písmen, tlačítky na dálkovém ovladači nebo ho zadejte přímo na zařízení.

Všimněte si použití velkých a malých písmen při zadávání hesla.

Můžete použít šipky k zadání hesla, na šipkách zvolte znak a stiskněte tlačítko OK (tlačítko uprostřed) pro potvrzení a přejděte dalším vstupem do prostoru, jakmile je poslední znak je zadáno, dvakrát stiskněte OK pro potvrzení celého zápisu.

S dálkovým ovládáním

Kurzor ukazuje aktuální vstupní prostor.

Stiskněte příslušné číselné tlačítko opakovaně:

0 0?

1 1 (mezera) @! # \$% & () + -. /:; <=>? [\] ^ {| } ~

2 2 A B C A B C

3 3 D E F d e f

4 4 G H I g h i

5 5 J K L j k l

6 6 M N O m n o

7 7 P Q R S p q r s

8 8 T U V t u v

9 9 W X Y Z w x Y Z

Případně můžete zadat čísla a písmeno pouze pomocí kurzorových tlačítek:

<: Přechod na předchozí vstupní prostor, vstup může být přepsán

>: Přejít na další vstupní prostor, poslední záznam je uložen

∧ / ∨: Vyberte číslo / písmeno

OK: Dvakrát potvrďte celý zápis

Pokud jste nastavili připojení k síti, a chcete využít znovu internetové rádio v rámci sítě, bude se automaticky připojovat. V případě, že si chcete změnit síť, zadejte konfigurace pro nastavení odpovídajícího spojení.

Pomocí tlačítek s číslicemi – zadávání čísel / písmen.

Jakmile jste na písmenu, které chcete, stiskněte tlačítko> na další položku.

Zadáte-li nesprávný kód, stiskněte <vymazat předchozí záznam a opište správný kód.

Když jste na konci vstupu, stiskněte tlačítko OK pro potvrzení

# **AirMusic Control App**

Zařízení lze ovládat pomocí smartphonu přes WiFi. Doporučuje se používat aplikaci z "AirMusic Control". Navíc ovládání rádia přes aplikaci jde i přes smartphone z místních hudebních zdrojů na zařízení. Tato aplikace je pro Andriod a iOS. Lze jej stáhnout odtud:

# **Hlavní rozhraní App "AirMusic Control"**

Spusťte požadovanou funkci klepnutím na příslušný symbol.

# **Obecný přehled možností nabídky**

#### **Hlavní menu**

V hlavním menu můžete zvolit následující režimy, místní rozhlas, My mediaU (pokud je povoleno, viz 3.9.2), Internet Radio, Media Center, FM, DAB / DAB +, informační centrum, AUX, Bluetooth, a konfigurace.

3.1 Moje mediaU

Displej a přehrávání vlastní mediaU seznam stanic na mediaU servrech. Nejprve nastavte svůj účet. Když je povolen, Mé mediaU se zobrazí v hlavním menu. Pokud existují různé mediaU účty v zařízení, vyberte výchozí přihlašovací jméno účet zde.

#### **Chcete-li aktivovat svůj vlastní seznam stanic, postupujte podle následujících kroků:**

- 1. Přístup http://www.mediayou.net.
- 2. Připojte se k členství mediaU
- 3. Vstupte na webové stránky

4. Zadejte bezdrátovou MAC adresu zařízení k mediaU website.Tyto informace lze získat v Informačním centru>

System Information> Wireless Info

5. Po úspěšném konfigurování, budete moci uložit a zobrazení. Vlastní mediaU stanice playlist (y). Uživatelské jméno a heslo nejsou potřebné pro vstup do zařízení.

6. Pokud existují různé účty uložené v přístroji, můžete si vybrat ten, který je v současné době pouze v nabídce Konfigurace.

Pokaždé, když jste provedli nějaké aktuální informace o playlistu podaná webové stránky, přejděte na Konfigurace> Správa mého MediaU synchronizovat změnit na zařízení.

#### **3.2 Internet Radio**

Po připojení žádné stanice, přenosovou rychlost a formát stanice jsou zobrazeny na obrazovce přehrávání.

#### **3.2.1 My Favorite**

Vytvořte si seznam svých oblíbených předvoleb. Podporuje 250 oblíbených přednastavených stanic včetně stanic a složek.

Během stanice hrající na obrazovce, stiskněte a podržte Preset na zařízení. A pak stiskněte tlačítko OK pro uložení stanice. Můžete nahradit předchozí uloženou stanici na novou.

Můžete také uložit stanici do svého favorita při procházení seznamu stanic. Když je zvýrazněná stanice můžete stisknutím tlačítka> pro vstup V tomto menu, kde si můžete přidat stanici do oblíbených.

Pokud byla uložena vybraná stanice, nemůžete ji uložit znovu.

Pod seznamem přednastavenou stanici, přesunout do stanice, stiskněte OK pro poslech. Můžete také stisknout> pro vstup do podnabídky odstranit, posun nahoru, Shift, Dolů podél seznamu Přejmenovat nebo Play.

Stanice jsou rozděleny do Global Top 20, žánru Země / Místo a zvýraznění. Vstupte pro pokračování do podkategorie a zvolte stanici, kterou chcete poslouchat. Pro každou stanici, stiskněte OK pro přehrávání přímo. Můžete stisknout> vstup na své submenu. Můžete přidat do oblíbených, Auto Scan nebo Play.

Pokud zvolíte možnost Auto Scan, rádio představí každou stanicí v seznamu tím, že hraje po dobu 30 sekund. Zastaví se až přehraje každou stanici, nebo stiskem tlačítka OK.

#### **3.2.3 Historie**

Zobrazuje seznam posledních poslouchaných stanic. Vidíte v historii posledních 10 stanic. Pro každou stanici, stiskněte OK pro přehrávání přímo. Můžete stisknout> vstup na svém submenu. Můžete přidat do oblíbených, Auto Scan nebo Play.

Pokud zvolíte možnost Auto Scan, rádio představí každou stanicí v seznamu tím, že hraje po dobu 30 sekund. Zastaví se až přehraje každou stanici, nebo stiskem tlačítka OK.

Vyhledávání stanic – zadejte hledaný výraz pro vyhledávání v seznamu pro vstup do stanice. Přidat novou stanici – doplněné stanice jsou uloženy v My Oblíbené. Uvědomte si, že maximální délka názvu stanice může mít 250 znaků.

#### **3.3.1 UpnP**

Máte-li sdílení souborů v lokální síti, měli byste je vidět v UPnP. Pokud máte více než jeden počítač sdílení souborů – Zobrazí se seznam těchto počítačů. Stačí si jen vybrat, které sdílené soubory chcete přehrát.

Stisknutím tlačítka na dálkovém ovladači přehrát předchozí / další hudební soubor. Stiskněte pro zastavení nebo přehrávání.

Stisknutím tlačítka INFO na dálkovém ovladači pro zobrazení informací o přehrávaném souboru. Poznámka: Tento přístroj dokáže rozpoznat názvy souborů až 40 znaků. Tyto znaky by měly být v Evropské abecedě. Pokud máte problém s přehrávání médií UPnP, můžete změnit název souboru. Pokud máte stále problém s přehráváním, zkuste změnit formát souboru.

#### **3.3.2 My Playlist**

Můžete si vytvořit svůj vlastní playlist s UPnP. Když hraje, stiskněte a podržte tlačítko OK uložte skladbu do Mého seznamu skladeb.

#### **3.3.3 Clear My Playlist**

Můžete odstranit celý seznam skladeb ze Seznamu stop.

#### **3.4. FM**

Režim FM rádio přijímá analogový radiový systém v pásmu FM. (Jdi na 9.3.14 pro nastavení FM) Stisknutím tlačítka </> pro vyhledávání stanic na VKV. Zobrazovací zařízení začíná běžet jako pásmo FM. To se zastaví, když najde stanici. Můžete použít / ° na dálkovém ovládání ručně nastavit frekvenci. Každý krok je 0.05MHz. Pro uložení, stiskněte a podržte tlačítko předvolby, a poté stiskněte tlačítko OK uložte stanici.

Pro vyvolání uložené stanice krátce stiskněte tlačítko PRESET, poté Press / <sup>v</sup> na dálkovém ovladači vyberte stanici stisknutím tlačítka OK hrát. Případně můžete provádět automatické kontroly a lokalizace stanice stiskem tlačítka OK. Nalezené stanice budou automaticky uložené.

# **3.5. DAB/DAB+**

Stisknutím tlačítka MODE nebo HOME a užitím tlačítek </> vybereme režim DAB.

# **3.5.1. Hledání stanice DAB**

Pokud je režim DAB ovládán poprvé automaticky začne vyskakování všech dostupných stanic v dané lokalizaci. Jakmile přestane vyskakování všech dostupných stanic, rádio začne otevírat stanici na první pozici v daném seznamu.

# **3.5.2. Vybírání Stanic DAB**

Po dobu práce v režimu DAB užijeme tlačítka </> pro pohyb mezi stanicemi DAB+, které jsou odebírány. Stisknutím tlačítko OK potvrdíme výběr stanic.

Rádio si může zapamatovat 10 oblíbených stanic.

Jak zapsat stanici: nalaď stanici, kterou chceš zapsat. Na ovladači stiskni numerickou klávesu 0-9 a přidrž přes dvě sekundy nebo stiskni klávesu 1-4

# **3.5.3. Operace na rádiu DAB**

Pokud jsou stanice zapsané v paměti zařízení, můžeme je pustit stisknutím připsané klávesy. Po dobu práce v režimu DAB stačí stiskem klávesy Preset vyvolat list oblíbených úloh.

Užitím klávesy </> na předním panelu nebo ovladači vyvoláme pohyb po seznamu oblíbených, stiskem OK potvrdíme výběr.

# **3.6.1 Informace o počasí**

Tady můžeme nalézt informace o počasí a předpověď pro 2000 měst. Vybereme kraj a potom město abychom se mohli podívat na detaily o počasí. Po zvolení kraje a města potvrdíme stiskem OK.

# **3.6.2 Informace o systému**

Možnost zobrazení verze systému a připojené sítě.

#### **3.7 AUX**

Režim AUX slouží pro otevření audio a externích zdrojů sítě.

Otevírání audio přes vstup AUX

- Zmenšit hlasitost
- Zasunout externí zdroj do konektoru AUX
- Připojit externí zdroj zvuku do konektoru AUX
- Stiskem klávesy MODE nebo HOME a užitím </> vybrat možnost AUX z hlavního menu
- Nastavit hlasitost rádia do vyhovující pozice

# **3.8 Bluetooth**

- Stisknutím tlačítka MODE zvolíme možnost Bluetooth, která se objeví na obrazovce nebo vybereme možnost Bluetooth v hlavním menu. Potom uslyšíme možnost "Pairing"- připraveno na spárování.

- Ve svém zařízení vybereme z dostupných zařízení "Ferguson i300". Hotovo.

# **Upozornění:**

- Ve stejném čase může být připojeno pouze jedno zařízení. Je-li zařízení už spárováno nezobrazí se na jiném zařízení v seznamu dostupných zařízení.
- Pokud zařízení žádá kód (záleží na výrobci, modelu i verzi programu) vepište "0000" a stiskněte OK.
- Pokud párování proběhne úspěšně stiskněte CONNECTED.
- Po připojení je možno poslouchat a vybírat hudbu přes Bluetooth.
- Krátce stiskněte klávesu pozastavit nebo obnovit </> pro přepínání cesty.

#### **Upozornění**

- V závislosti na výrobci zařízení může být nutné nové registrování (párování) pro připojení zařízení.
- Výkon pro přenos dat, Bluetooth musí zůstat ve vašem zařízení zapnutý.
- Pokud mobilní telefon, na kterém otevíráte hudbu příjme hlasové připojení, přenos hudby se pozastaví. Hovor nebude nahlas přenášen. Po skončení hovoru se zařízení znovu připojení a znovu otevře hudbu.
- Pokud je připojení již neaktivní přitisknutím tlačítka >> přes tři sekundy se spojení přeruší a

znovu vejdeme do režimu PÁROVÁNÍ.

- Zařízení zůstane také odpojené v době, kdy ztrácí spojení bluetooth. Pokud chceme získat opětovné připojení je nutné být v dosahu zařízení.
- Pokud spojení zůstane ztraceno spárujeme znovu.

#### **3.9. Nastavení**

V režimu Time Display můžeme vybrat i styl hodin. Hodiny můžeme zobrazit ve formátu analogovém či digitálním.

#### **3.9.1. Zařazení My mediaU**

Pokud je zařízení začleněno My mediaU bude vysvětleno v hlavním menu. Pokud na zařízení existují různé účty vybírejte v daném místu. Více informací o My mediaU najdete v bodu 3.1

#### **3.9.2. Konfigurace bezdrátové síti**

Zapnutí a vypnutí sítě WIFI. Pokud se připojíme k síti WIFI systém bude síť ladit automaticky.

- Vybereme svůj dostupný bod (Acces Point)
- Vepíšeme klíč podle zabezpečení WFI sítě.
- Připojení můžeme případně změnit a upravit.

#### **3.9.3. Síť bezdrátová (WPS PBC)**

Pokud užíváte routr s funkcí WPS/QSS můžeme nastavit síťové připojení lehkým způsobem díky funkci WPS. Zapnout funkci a přitisknout klávesu WPS/QSS na routru. Připojení mezi routrem a zařízením zůstane nakonfigurováno automaticky.

#### **3.9.4. Ruční konfigurace**

Můžeme vybrat DHPC (kde je IP dodávána automaticky) nebo ručně vepsat IP adresu podle bezdrátové sítě. Pokud vybereme ruční nastavení budou dostupné tyto možnosti:

- SSID (název Acces Pointu)
- IP adresa
- Maska sítě
- Výchozí brána
- Preferovány DNS server
- Alternativní DNS server

Můžeme vybrat, kterou síť chceme spravovat v dané oblasti – pokud je víc než jedna.

# **3.9.5. Spravování sítě po zapnutí**

"Zapnout/Vypnout síť WIFI"

Pokud máme zapnutou síť wifi systém bude automaticky vyhledávat dostupné sítě. Vybereme svůj dostupný Acces Point. Zadáme heslo a nastavíme WIFI.

#### **3.9.6. Datum a čas**

- Nastavíme datum a hodinu
- Nastavíme formát (12 hodinový či 24 hodinový)
- Zapnout/Vypnout letní čas

Díky zapnutí internetu se datum a čas může nastavovat pomocí sítě automaticky.

#### **3.9.7. Budík**

Na ovladači stiskneme tlačítko ALARM pro vstup do menu. Můžeme nastavovat klasické alarmy na určitou hodinu, které se nebudou opakovat/budou opakovat každý den/budou opakovat ve vybrané dny.

Lze také nastavit "Čas odpočinku" na 5/10/20/30/60/90/120 minut od doby kdy byl budík nastaven. Hlasitost budíku lze také nastavit. Pokud budík zvoní stisknutím jakékoliv ikony ho přepneme na režim "odpočinku", tento budík začne opět vyzvánět za 5 minut. Pro vypnutí alarmu stiskneme STANDBY.

#### **3.9.8. Jazyk**

Vybereme jazyk OSD: English, Slovak, Czech, German, Spanish…

#### **3.9.9. Ekonomický režim**

Možnost nastavení jasu najdeme v režimu EKONOMICKÝ. V tomto režimu nastavujeme pod světlení displeje nebo také režim spánku.

Lze vybírat také ze dvou režimů – barevného a monochromatického.

#### **3.10. Šetření energie**

Vybereme časovač (5/15/30 minut) po jakém čase rádio automaticky přejde do záložního režimu, pokud internetové připojení nebude dostupné.

Vybereme možnost "ZAPNOUT" pro aktivaci funkce šetření energie.

#### **3.10.1. Režim uspávání**

Časovač uspávání lze nastavit na 15/30/60/90/120/150/180 minut. Po nastavení času se objeví ikonka "postýlky" se zbylým časem v pravém horním rohu. Zapne se po uplynutí stanoveného času.

#### **3.10.2. Počasí**

Nastavujeme jednotku teploty - °C nebo F.

#### **3.10.3. Nastavení FM**

Vybereme režim AUDIO VÝSTUP a zvolíme MONO/STEREO.

#### **3.10.4. Nastavení polohy**

Můžeme ručně provést lokalizaci (kraj / region) nebo povolit automatické zjišťování polohy. Systém lokalizuje polohu pomocí IP adresy sítě.

#### **3.10.5. Equalizer**

Equalizer je v režimu NORMÁLNÍ, můžeme ho ovšem změnit do režimu Flat, Jazz, Rock, Soundtracks, Classicla, Pop, News. Na ovladači stiskneme EQ a změníme nastavení za pomocí zkratky.

#### **3.10.6. Aktualizace softwaru**

Pokud se na serveru objeví nová aktualizace systém na ni automaticky upozorní.

#### **3.10.7. Tovární nastavení/Restart nastavení**

Po návratu do továrního nastavení systém přejde k výběru jazyka. Potom automaticky přejde do menu výběru bezdrátové sítě, kdy zůstane pouze jazyk OSD.

#### **3.10.8. Lokální rádio**

Jedná se o režim lokálního rádia uvnitř internetového rádia, díky čemu je možné vejít do seznamu stanic v dané oblasti.

Zařízení použije adresu IP pro lokalizace a automaticky vygeneruje list místních rádio stanic. Je možné nastavit i jiný kraj.

#### **4. Hudební Streaming**

Ferguson i300 to standardně nazývá zařízení pro DLNA a v případě zájmu jde změnit. Nastavení media streamingu z PC přes jiná media servery. Ujistěte se, že hudební soubory jsou ve formátu MP3, WAV, FLAC.

#### **4.1 UPnP**

Pro otevírání hudby z PC vykonejte tyto kroky.

- Připojte počítač do internetu.
- Ujistěte se, že je rádio připojeno a nachází se ve stejné LAN síti.
- Otevřete UPnP platformu Windows Media Player (verze 11 a novější) nebo další platformy. Může být použit například Windows Media Connection.
- Zvolte sdílení multimédií do Ferguson i300.

Nahrajte soubory a audio složky, které chcete zpřístupnit pro Ferguson i300 do knihovny médií. Je možné rovněž poslouchat hudbu z jiného hudebního serveru například z chytrých telefonů (platforma Android):

- Připojte telefon do sítě.
- Najděte a nainstalujte Media Sharing aplikaci z Google play.
- Dodejte soubor audio z mobilního telefonu, které chcete zpřístupnit.
- Po zpřístupnění souboru na serveru stačí vybrat otvírání hudby v internetovém rádiu.

#### **4.2 DLNA**

Mimo UPnP může zařízení rovněž obsluhovat funkce DLNA. Může zpřístupnit soubory z PC nebo Androidu (chytrých telefonu) a použít PC/Android Mobile/iPhone/iPad pro otevírání hudby v internetovém rádiu.

Požadavek systému PC pro DLNA je Windows 7 a Windows Media Player 12.

Instalace:

- Zpřístupněte soubory z počítače do internetového rádia.
- Ovládací panely> síť a internet > centrum síťových připojení a sdílení > možnost médií.
- Otevřete program Windows Media Player aby umožnil dálkové ovládání v přehrávači.
- Klikněte pravým tlačítkem myši POVOLIT HUDBU V KNIHOVNĚ a povolte Ferguson i300.

Můžete vyhledávat a instalovat dovolené soubory zdarma nebo i za poplatek z aplikace DLNA z Google Play nebo Apple Store. Pokud jste uživatelem Androidu, tabletu nebo iPhone/iPad doporučujeme použití AirMusic Control a Bubble UPnP.

Některé aplikace nemusí používat službu streamování hudby z iPhone/iPod, ale iPhone/iPod může být nadále užíván pro kontrolu vysílání hudby z jiných serverů.

Proces otevírání hudby dostupné v aplikaci je následující:

- Vyberte Ferguson i300 a možnost otevírat. Některé aplikaci mohou zvolit na otevírání hudby více přehrávačů současně.
- Vyberte hudební server a danou hudbu. Některé aplikace mohou tvořit seznamy otevírání, pokud vybereme několik přehrávačů.

Po dobu užívání funkce DLNA – streaming na i300 Ferguson – za pomocí zařízení můžeme regulovat

hlasitost i uspat zařízení. Pozůstalé funkce jsou neaktivní.

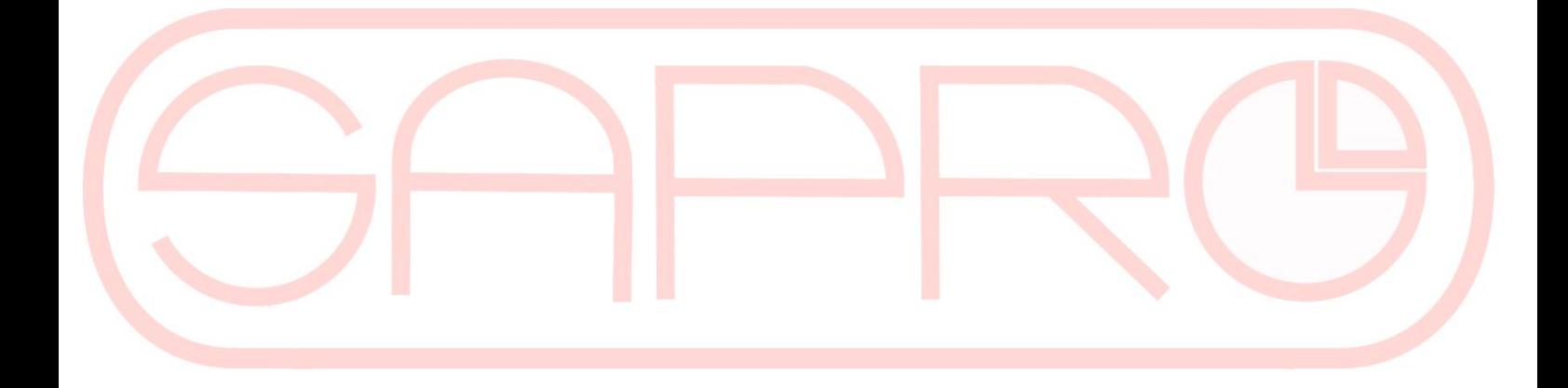

# **Řešení problémů**

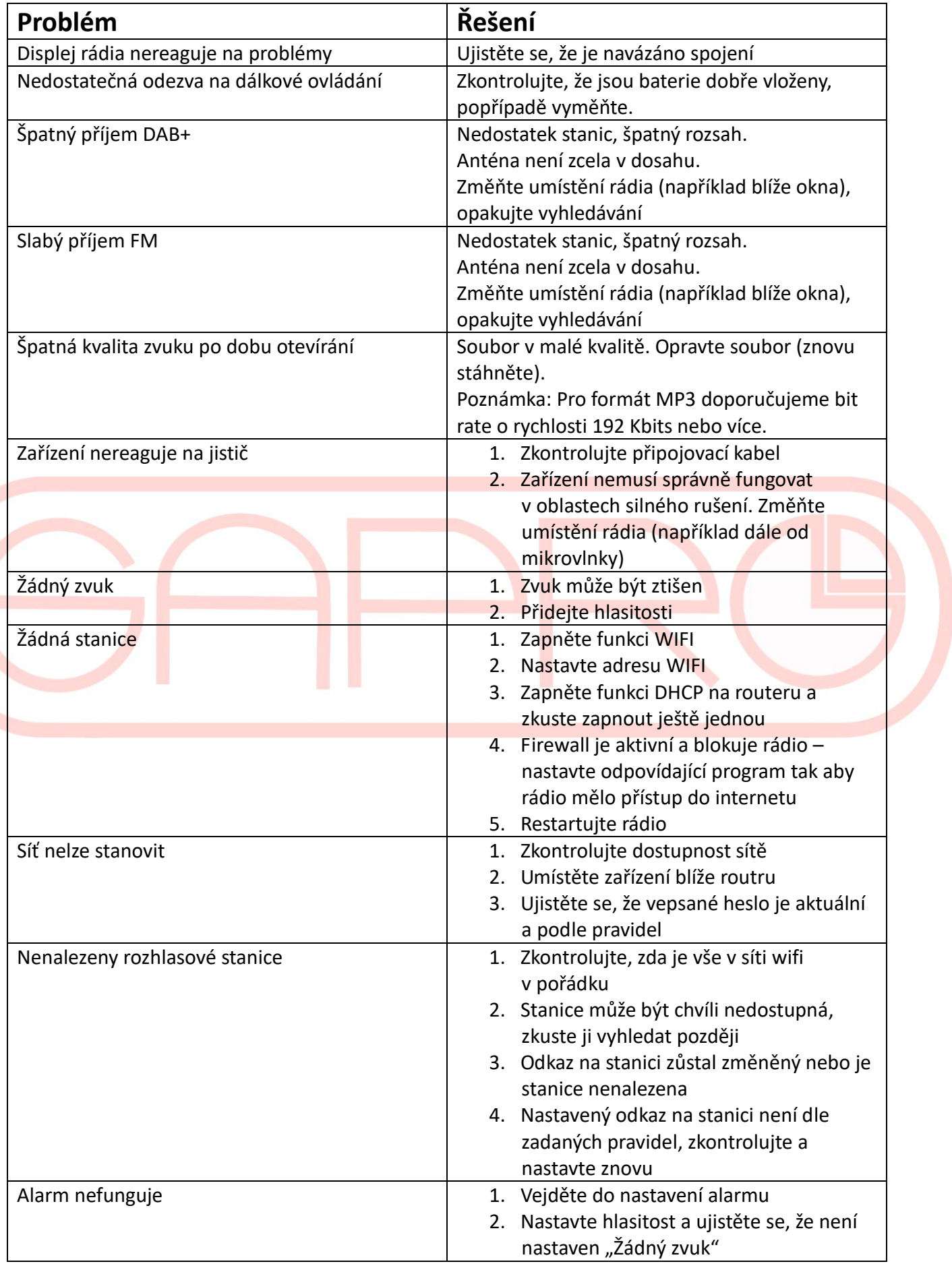

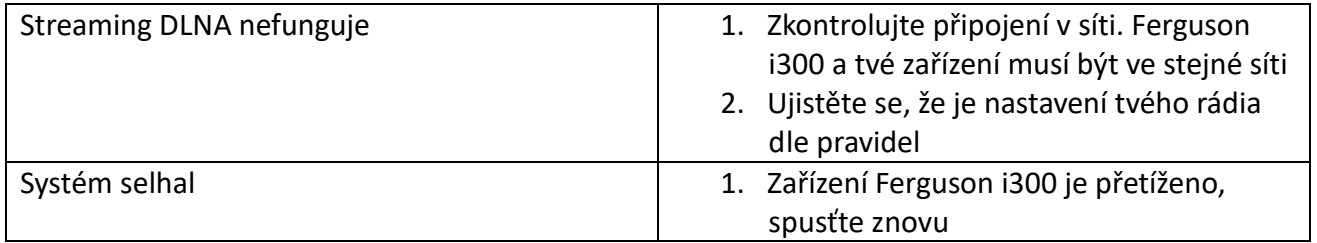

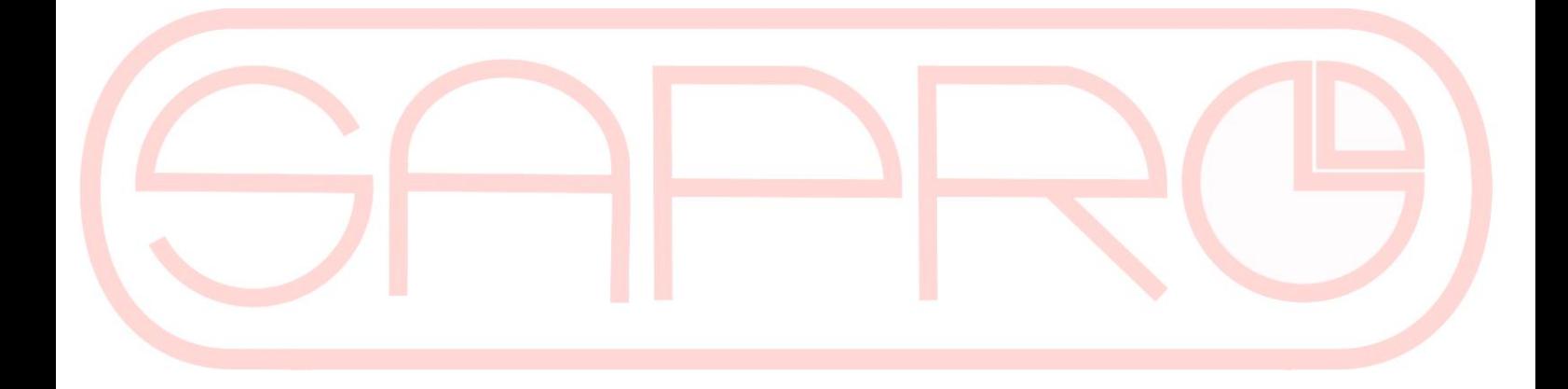

# **Specifikace**

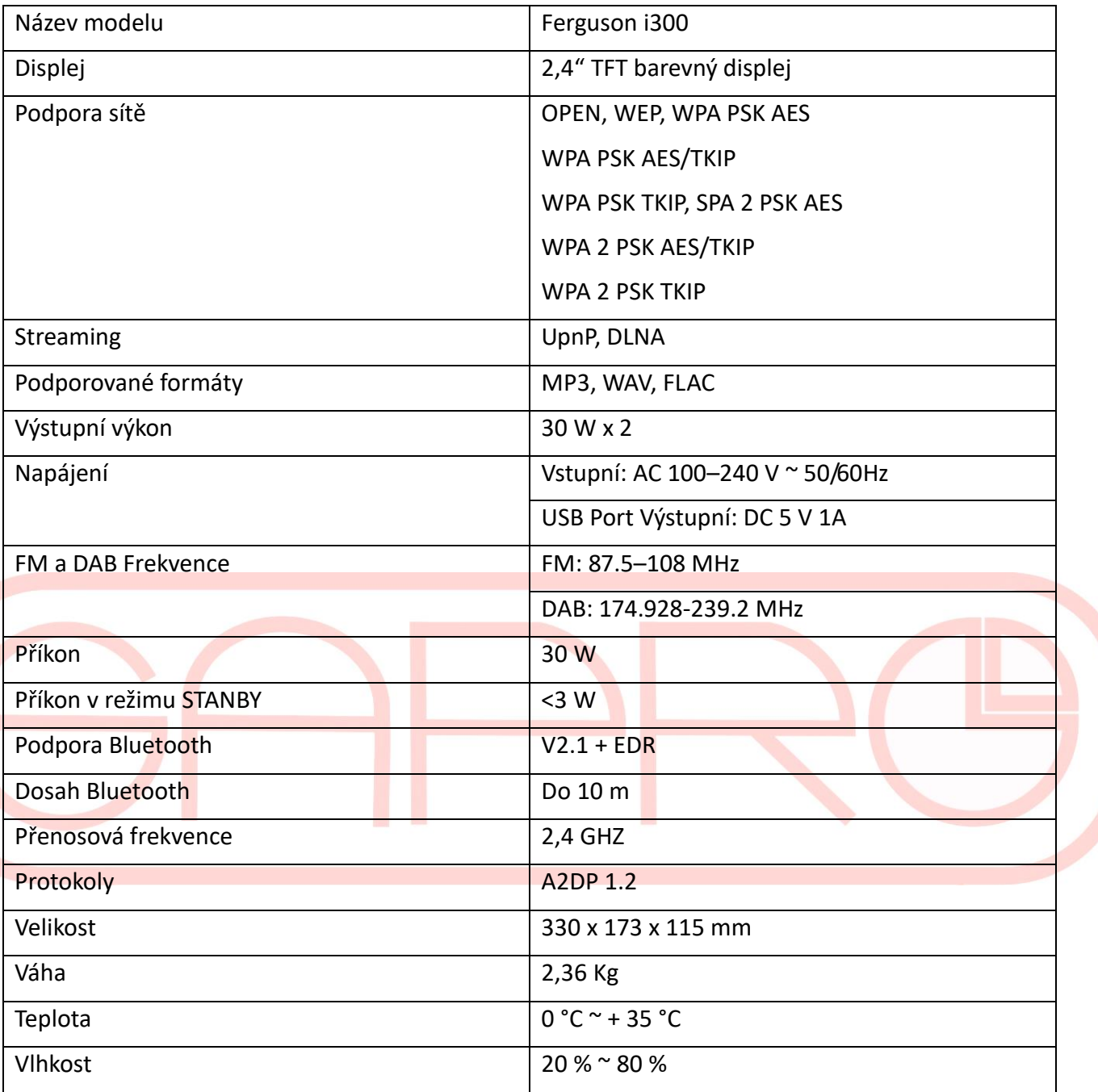